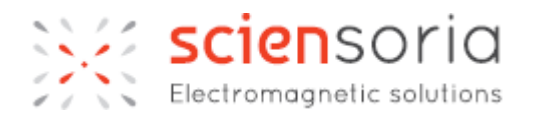

# **Z-SCOPE\*VN2K20 APPAREIL DE CONTROLE NON-DESTRUCTIF PAR COURANTS DE FOUCAULT**

<span id="page-0-0"></span>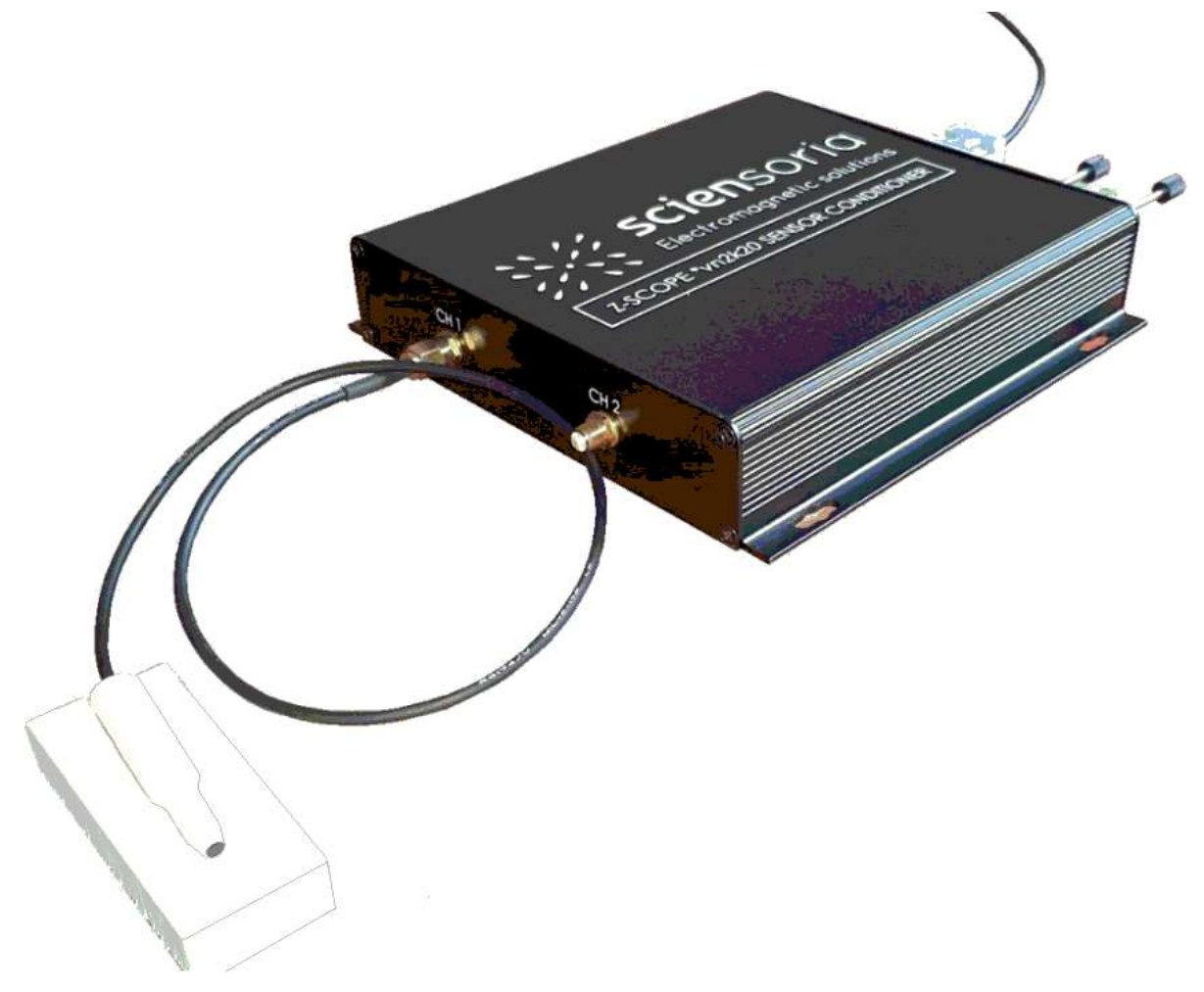

*Application spéciale : mesure de conductivité électrique de revêtements métalliques*

# **Manuel d'utilisateur**

©®Sciensoria 2021 – Tous droits réservés

### <span id="page-1-0"></span>1 Table des matières

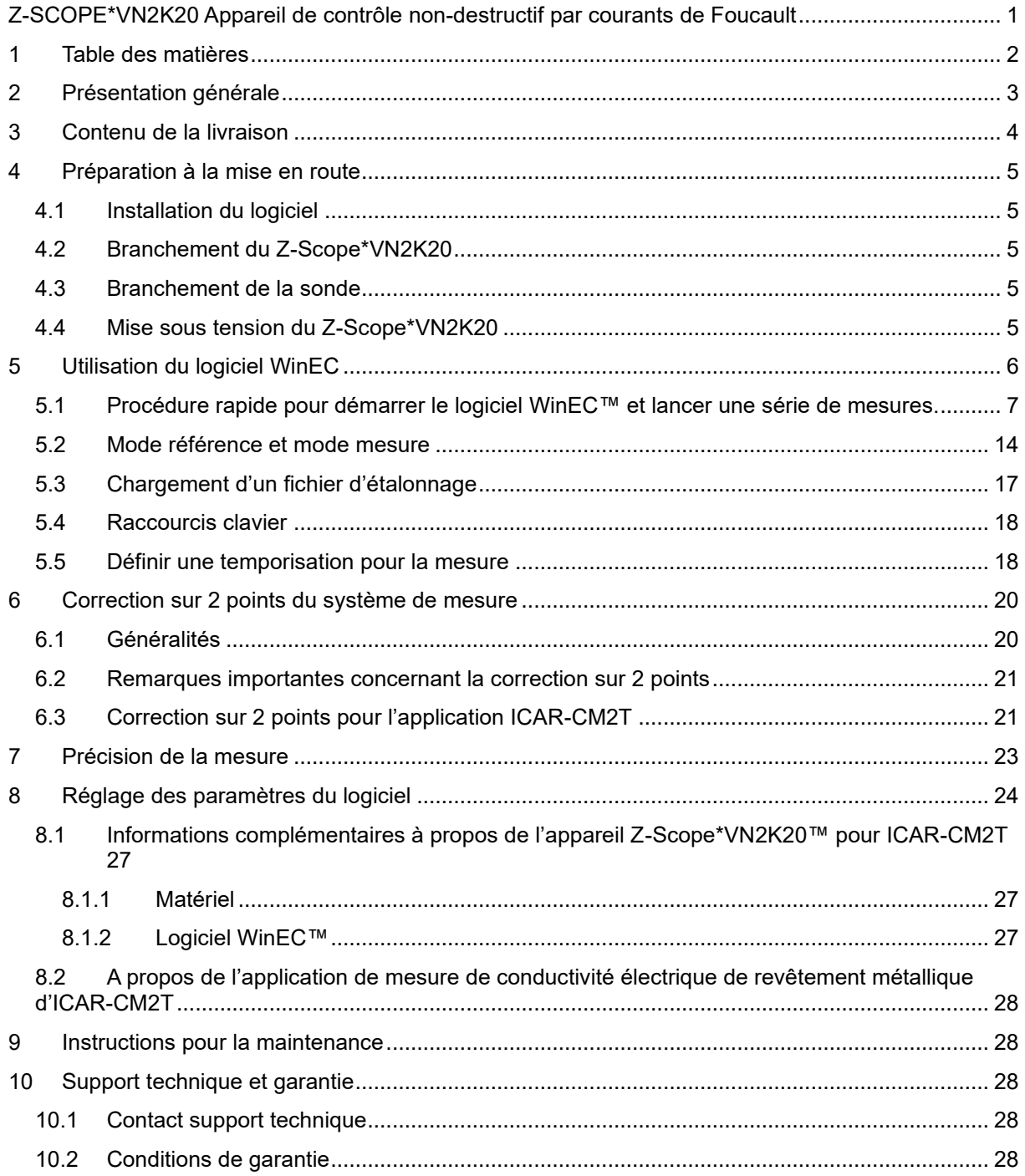

### <span id="page-2-0"></span>**2 Présentation générale**

L'appareil Z-Scope\*VN2K20™ est un produit de Sciensoria sarl. Il permet de réaliser une très large gamme d'application :

- $\Rightarrow$  Mesure de distance
- $\Rightarrow$  Mesure d'épaisseur
- $\Rightarrow$  Mesure de conductivité
- Détection d'objets métalliques parmi d'autres objets métalliques
- $\Rightarrow$  Détection de défauts

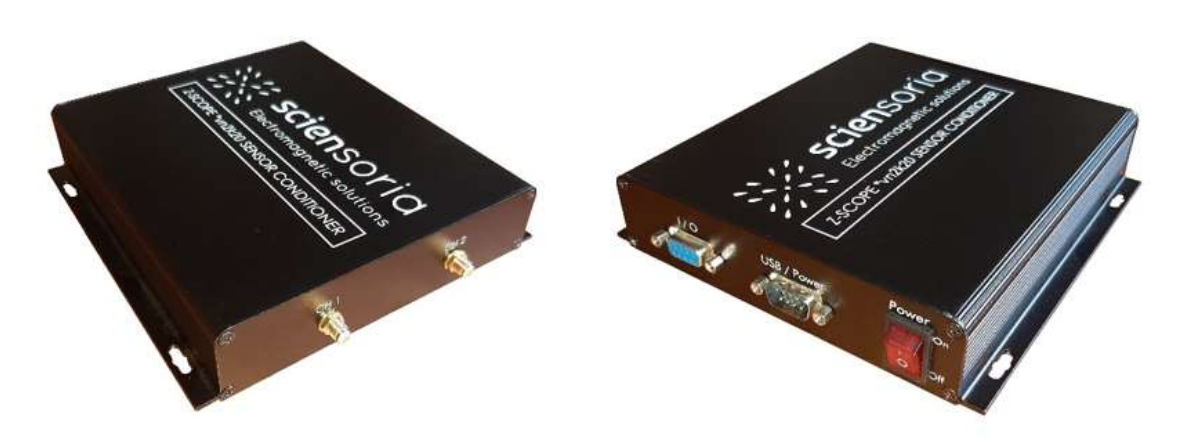

*Figure 1 - Vues faces avant et arrière de l'appareil Z-Scope\*VN2K20*

Le Z-Scope\*VN2K20™ est livré avec WinEC™, un puissant logiciel combinant l'acquisition de données, analyse de signaux temps réel, étalonnage de capteurs, mesure de paramètres conçu par Sciensoria.

Le Z-Scope\*VN2K20™ est connecté à un ordinateur via le port USB, il permet de réaliser des mesures complexes grâce à la puissance de l'ordinateur.

Le Z-Scope\*VN2K20™ est livré avec une sonde pour la mesure de l'épaisseur, conductivité. Des sondes spéciales peuvent être développées sur cahier des charges.

# <span id="page-3-0"></span>**3 Contenu de la livraison**

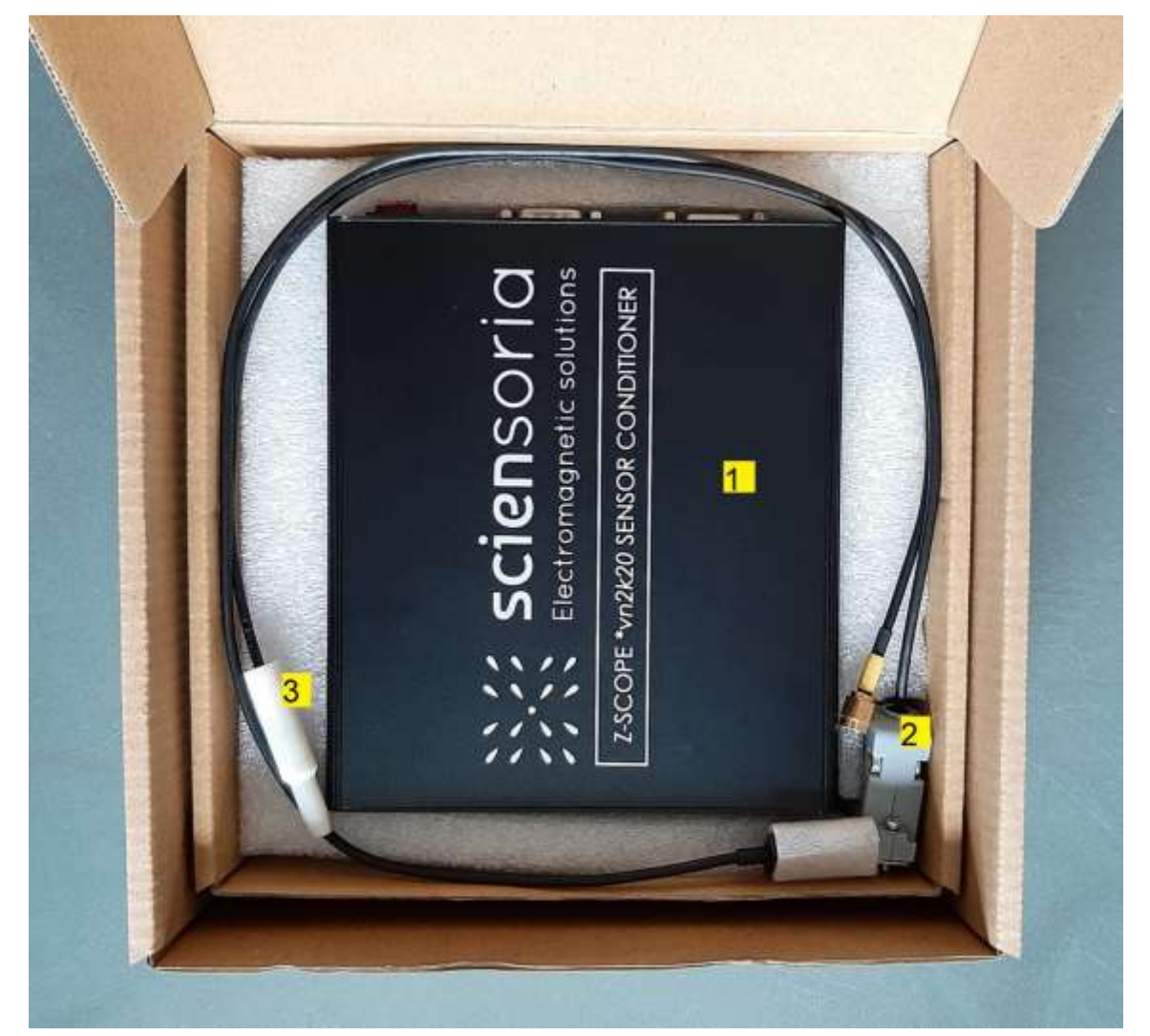

*Figure 2 - Contenu de la livraison : (1) Appareil Z-Scope\*VN2K20, (2) Sonde à courants de Foucault, (3) Câble USB*

*Pour l'application d'ICAR-CM2T, un jeux de 2 échantillons de correction est joint au paquet (voir cidessous)*

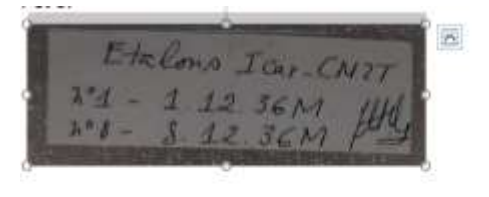

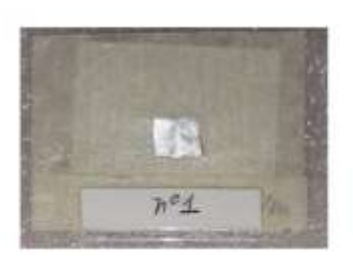

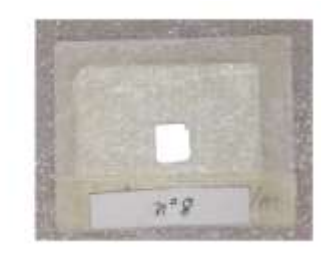

# <span id="page-4-0"></span>**4 Préparation à la mise en route**

### <span id="page-4-1"></span>**4.1 Installation du logiciel**

Télécharger le dossier de livraison compressé en suivant le lien indiqué dans le bon de livraison. Décompresser ce dossier sur un emplacement de votre ordinateur.

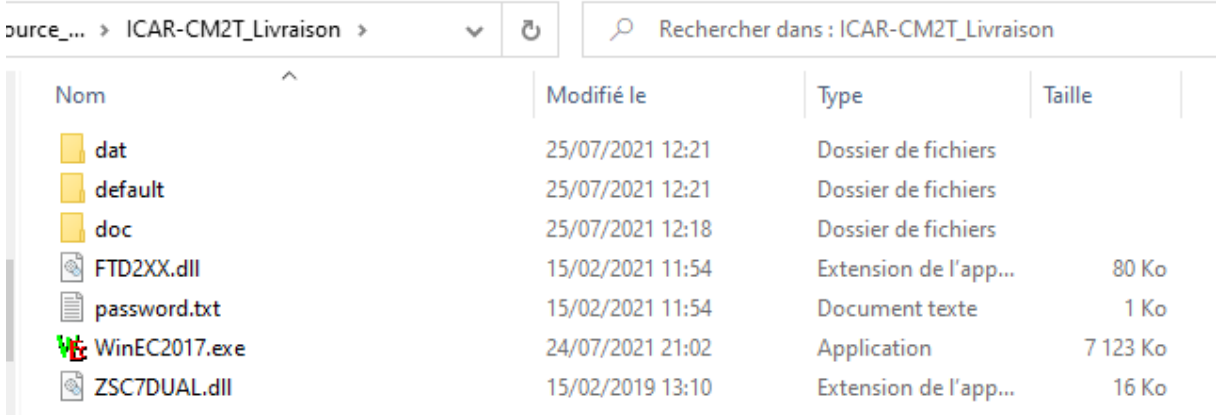

#### *Figure 3 – Contenu du dossier logiciel + documentation à télécharger*

Les fichiers exécutables permettent de faire fonctionner l'appareil Z-Scope\*VN2K20. Il peut y avoir plusieurs fichiers exécutables de différentes versions.

<span id="page-4-2"></span>Donner un nom à ce dossier de livraison, par exemple **ICAR-CM2T\_Livraison**

### **4.2 Branchement du Z-Scope\*VN2K20**

Connecter le câble USB livré avec l'appareil à un port USB d'un ordinateur fonctionnant sous Windows 10™. Prendre soin de verrouiller le connecteur SubD9 aux boîtier de l'appareil.

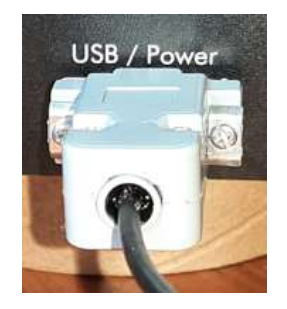

*Figure 4 – Connecteur USB avec capot verrouillable*

### <span id="page-4-3"></span>**4.3 Branchement de la sonde**

<span id="page-4-4"></span>La sonde doit être branchée sur le connecteur **CH2** obligatoirement.

### **4.4 Mise sous tension du Z-Scope\*VN2K20**

Basculer l'interrupteur « Power » sur « On » (voir l'image ci-dessous).

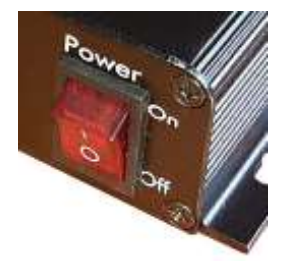

*Figure 5 – Interrupteur d'alimentation (« Power ») de l'appareil Z-Scope\*VN2K20*

## **5 Utilisation du logiciel WinEC**

Le téléchargement du logiciel et de sa documentation a été expliqué au paragraphe précédent. Dans ce chapitre, nous allons décrire la procédure rapide pour lancer le logiciel et obtenir les premiers résultats de mesure. Ensuite, nous allons détailler les opérations importantes qui nécessitent d'être bien comprises et maîtrisées.

Le paragraphe 5.1 décrit la procédure rapide de démarrage de WinEC™ et d'obtenir les premiers résultats.

Les paragraphes suivants détaillent les opérations importantes.

<span id="page-5-0"></span>*(passer à la page suivante …)*

### **5.1 Procédure rapide pour démarrer le logiciel WinEC™ et lancer une série de mesures.**

Dans le dossier WinEC2017-ICARCM2T, double-cliquer sur le fichier WinEC2017-21.exe pour lancer WinEC™.

<span id="page-6-0"></span>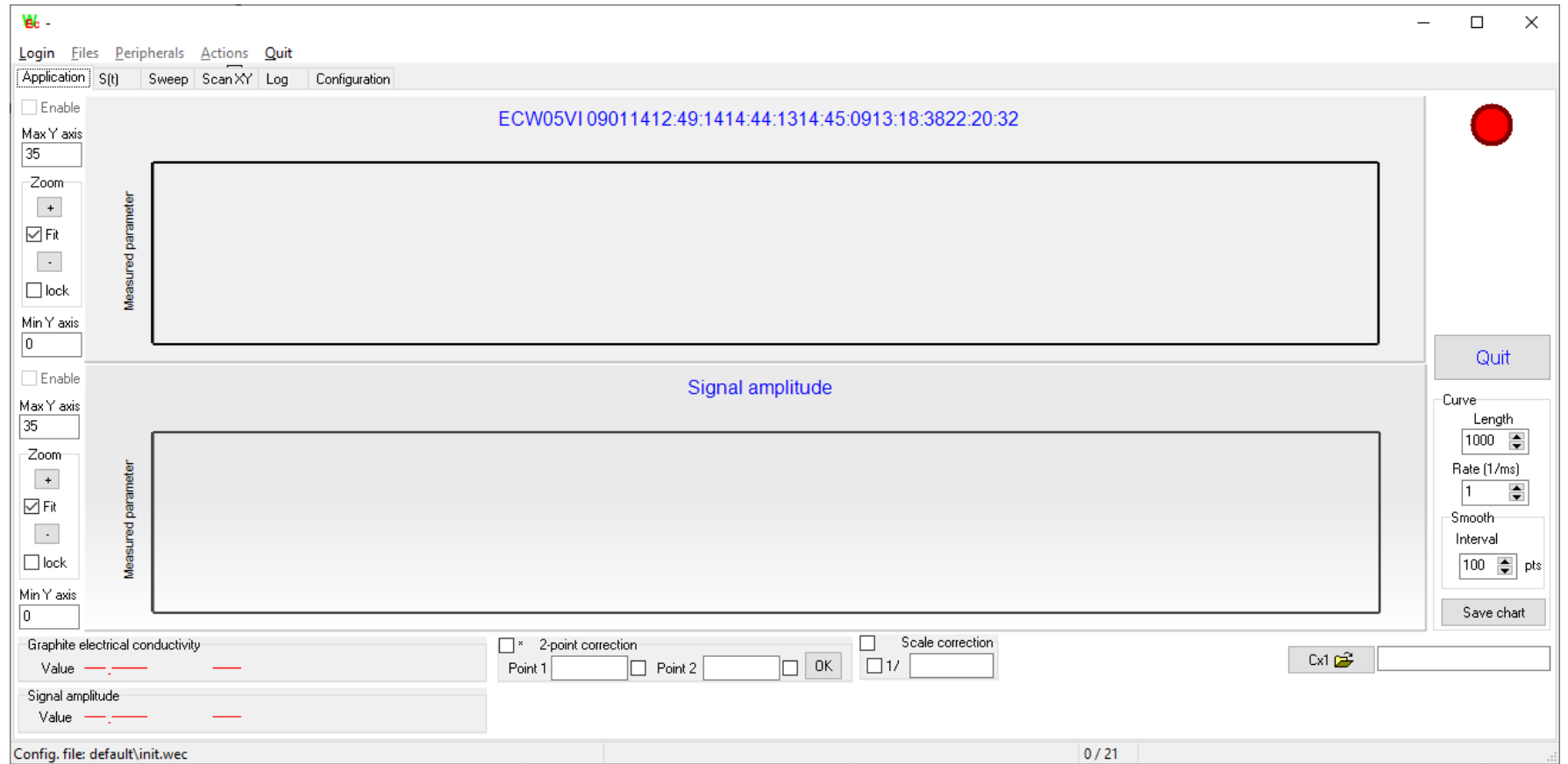

*Figure 6 - Ecran de démarrage de WinEC2017-21™*

La fenêtre WinEC comporte plusieurs onglets :

Application S(t) Sweep ScanXY Log Configuration

*Figure 7. La fenêtre comporte plusieurs onglets.*

L'utilisation du logiciel pour l'application de ICAR-CM2T concerne uniquement l'onglet « Application ».

Cliquer sur « Login» dans le menu principale (en haut à gauche de la fenêtre). Ceci ouvre un formulaire pour entrer le mot de passe :

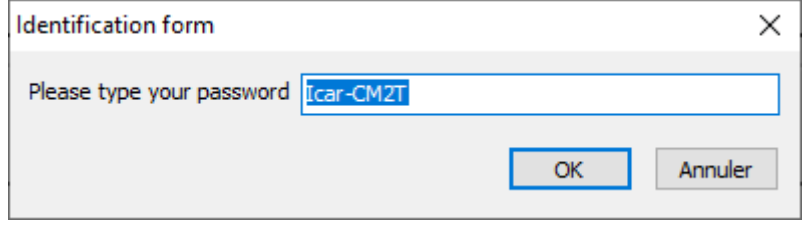

*Figure 8 – Formulaire pour entrer le mot de passe*

Entrer le mot de passe « **ICMT** » pour débloquer les commandes principales. Le menu « Peripherals » sera débloqué. Dans le menu du haut de la fenêtre, cliquer sur « Peripherals-Z-Scope\*VN2K20 ».

|    | ١ě.              |  |                                      |  |  |    |
|----|------------------|--|--------------------------------------|--|--|----|
| О  |                  |  | Login Files Peripherals Actions Quit |  |  |    |
| ۱l | Application S    |  | Z-Scope*vn2k20                       |  |  | ĵn |
|    | Enable           |  | nrComm serial port config            |  |  |    |
|    | Max Y axis<br>35 |  |                                      |  |  |    |

*Figure 9 – Sélection du périphérique*

*(passer à page suivante …)*

Une fenêtre d'ouverture de fichier de configuration apparaît. Charger un fichier approprié (type .srk), comme par exemple dans l'image ci-dessous :

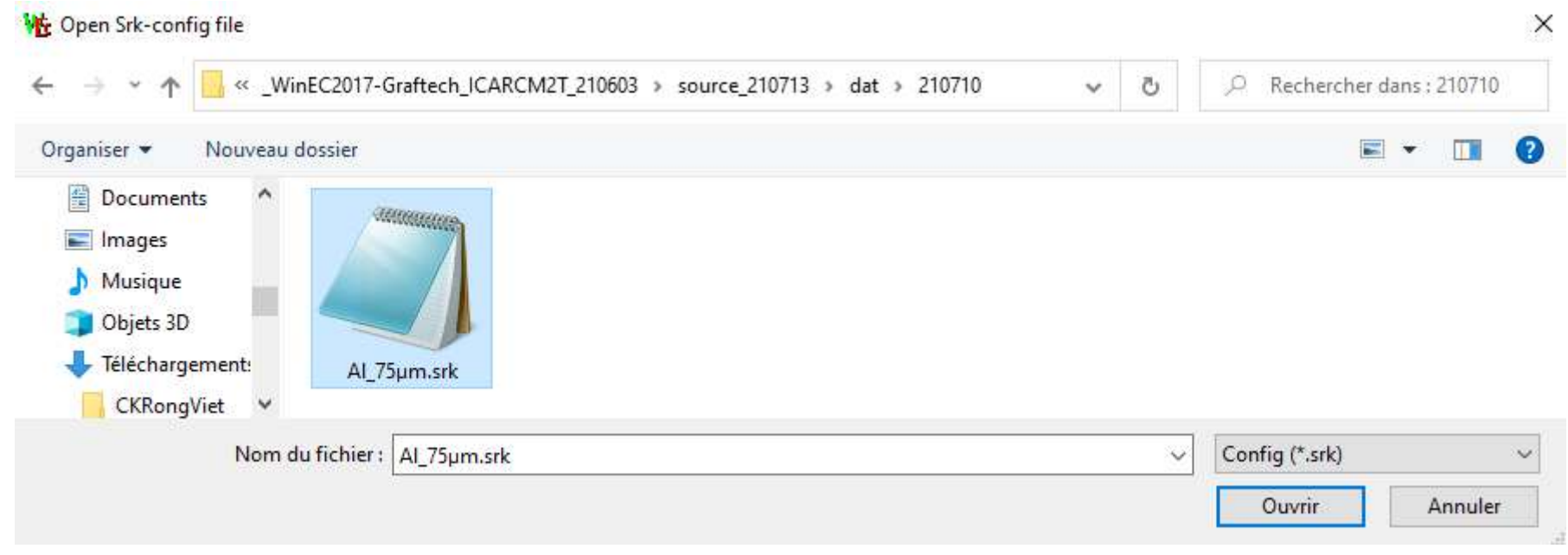

*Figure 10 – Ouverture du fichier de configuration – Pour l'application ICAR-CM2T pour revêtement aluminium 75 µm, le fichier sera Al\_75µm.srk*

Le chargement de ce fichier va entraîner la configuration automatique du système. Plusieurs messages apparaissent suite au chargement du fichier de configuration.

*(passer à page suivante …)*

Lire attentivement les messages, puis cliquer sur OK pour les faire disparaître.

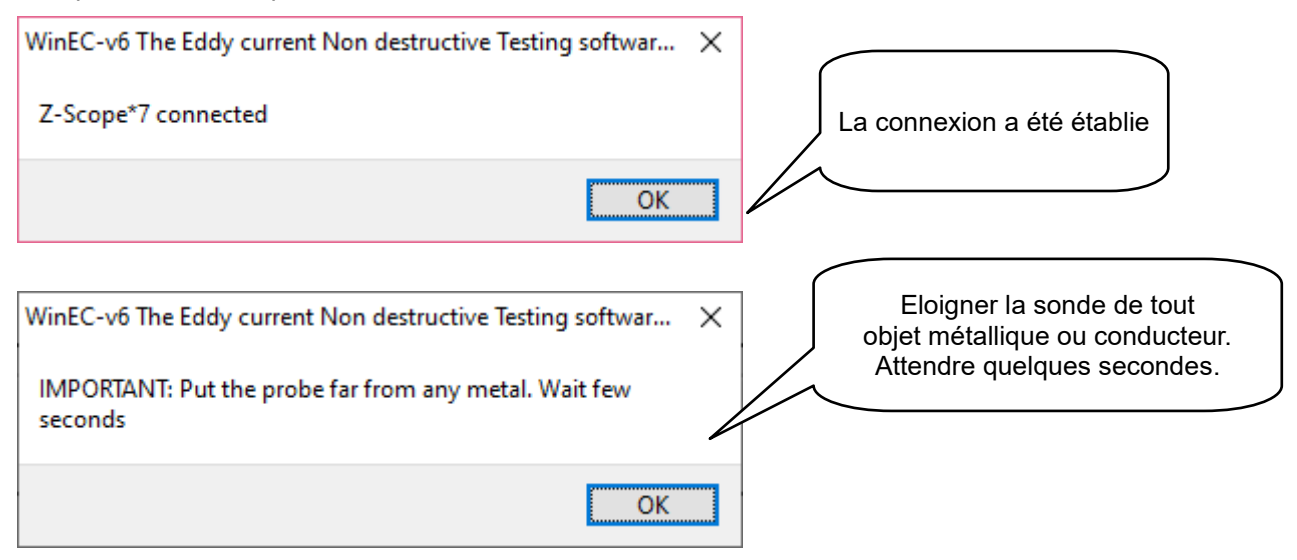

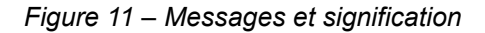

Le dernier message indique que le mode d'affichage «d'impédance normalisée» est actif. De plus, le capteur est en mode « référence » : l'impédance mesurée est correspond au milieu de référence, c'est à dire l'air. Pour continuer, il faut choisir le mode « mesure » : l'impédance mesurée correspondra au milieu sondé, c'est à dire la cible. Le paragraphe suivant présentera les détails de cette opération.

L'étape suivante consiste à lancer une série de mesure. Pour ce faire, lever la sonde en l'air, à au moins 5mm de distance par rapport à la cible (le revêtement testé) et de tous autres objets conducteurs. Ensuite, appuyer sur la touche « z » : l'affichage de l'amplitude du signal commence immédiatement à boucher. La mesure a été activée !

De temps en temps, il est conseillé de passer en mode « référence » pour rattraper les dérives, notamment lorsque l'appareil est allumé depuis moins d'une heure. Pour ce faire, lever la sonde en l'air (à plus de 5mm de la cible), appuyer sur la touche « a », attendre 1 seconde puis appuyer sur la touche « z » pour revenir en mode « mesure ».

Ramener la sonde au contact ou à une position très proche de la cible (environ 0,5mm) : la mesure de conductivité électrique sera lancée.

*Note : la mesure de conductivité électrique s'arrête si la sonde se trouve à une position éloignée de la cible, mais l'affichage de l'amplitude du signal continu. L'affichage de l'amplitude du signal indique que le système est déjà actif et prêt à faire des mesures.*

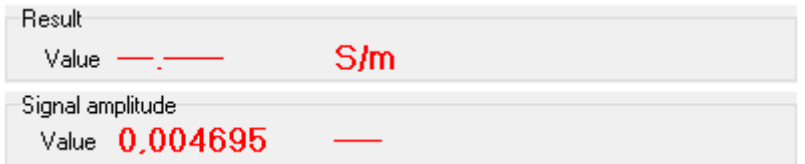

*Figure 12 – L'affichage de l'amplitude du signal est actif, mais pas celui de la conductivité électrique quand la sonde est loin de la cible*

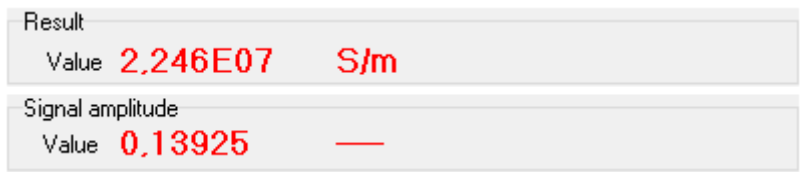

*Figure 13 – Les affichages de la conductivité et de l'amplitude du signal sont tous actifs. Note : l'amplitude du signal est beaucoup plus importante.*

Une fois la mesure lancée, il reste à régler les affichages pour visualiser la courbe (en fonction du temps) de la conductivité électrique mesurée. Pour ce faire, appuyer sur F1 deux fois, de sorte à obtenir une courbe entière incluse dans les limites de l'axe vertical (y). Il est possible de personnaliser les valeurs maximale et minimale de cet axe en entrant manuellement les valeurs désirées puis valider par la touche « Entrée ».

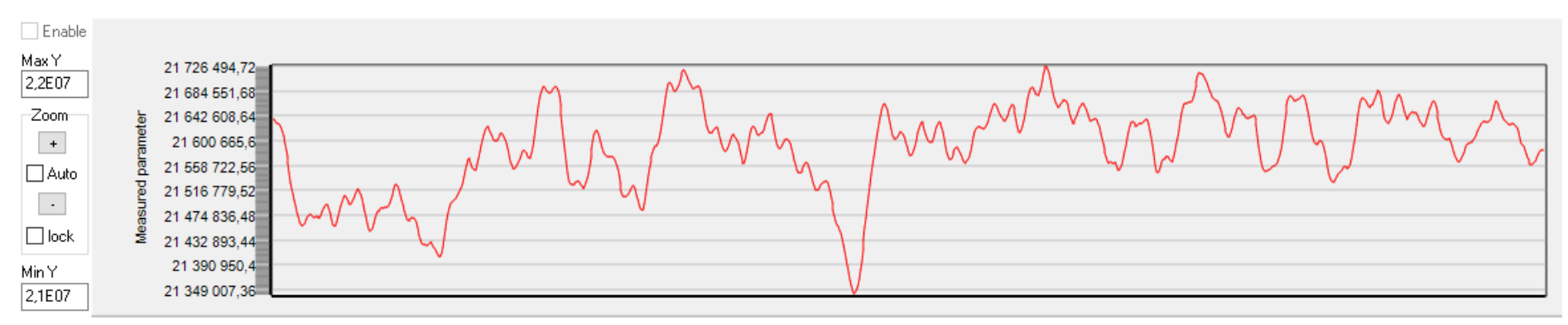

*Figure 14 – Fenêtre graphique de la courbe de conductivité électrique*

*(passer à page suivante …)*

Il est possible de faire quelques réglages supplémentaires :

- Longueur de la courbe en nombre de points
- Temporisation de la mesure
- Constante de lissage de la courbe
- Sauvegarde

Ces réglages se trouvent sur le côté droit de la fenêtre :

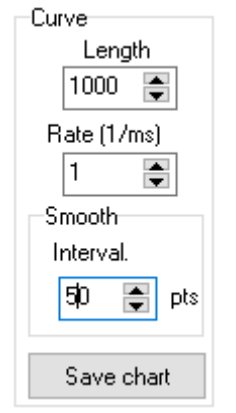

*Figure 15 – Réglage de la longueur, temporisation et lissage*

Le paramètre « Length » définit la longueur de la courbe en nombre de points.

Le paramètre « rate » définit le temps d'attente minimal entre 2 points de mesure consécutif. Ce réglage est utile lorsque veut faire de longs enregistrements sans avoir à stocker beaucoup de points de mesure.

Le paramètre « Interval » de l'action « Smooth » permet de lisser plus ou moins le courbe. Plus «Interval » est grand, plus la courbe sera lisse.

Le bouton « Save chart » permet d'accéder aux commandes de la fenêtre graphique. Parmi de nombreux réglages possible, il existe l'onglet « Export »

| <b>B</b> Editing EstChart |  |                     |  |                                               |  |  |      | × |
|---------------------------|--|---------------------|--|-----------------------------------------------|--|--|------|---|
| Chart                     |  |                     |  | Series Data   Tools   Animations Export Print |  |  |      |   |
|                           |  | Series General Axis |  | Titles Legend Panel Paging Walls              |  |  | - 3D |   |

*Figure 16 – L'onglet « Export » de l'éditeur du graphique*

Cliquer sur l'onglet « Export » pour le sélectionner. Choisir « Data », « Text » puis cliquer sur le bouton « Save ». Les données se présentent sous forme de 2 colonnes : la 1<sup>ère</sup> contient les valeurs de l'axe X, il s'agit de l'indice des points (indexés selon le temps). La 2<sup>ème</sup> colonne représente les valeurs de conductivité mesurée.

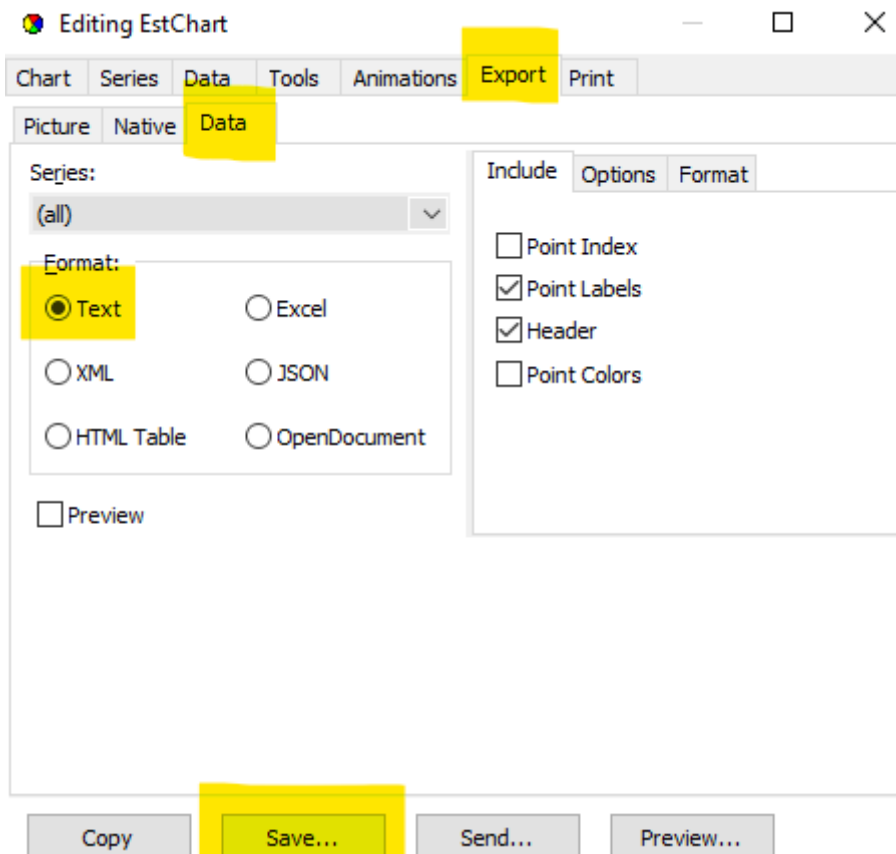

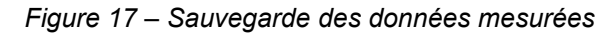

Il est possible de sauvegarder les données au format texte (le plus simple) ou Excel (dépendant des versions installées sur votre ordinateur) ou autres formats.

Ce paragraphe a détaillé la procédure de démarrage et de mesure complète qui permet à l'utilisateur d'aller du démarrage jusqu'à la sauvegarde des données. Les paragraphes suivants expliquent plus en détails différentes commandes du logiciel.

#### **5.2 Mode référence et mode mesure**

Le système de mesure fonctionne selon 2 modes : mode « référence » et mode « mesure » (ou « reference » et « on target » en Anglais dans le logiciel). En le mode « référence », la sonde (appelée également « capteur ») est placée dans l'air, loin de tous milieux conducteurs. En mode « mesure », la sonde est placée devant le matériau à mesurer (appelé également « cible »).

Lors du démarrage. le svstème est d'abord initialisé en mode « référence ». L'utilisateur doit ensuite le placer en mode « mesure » pour activer la mesure.

Au cours de la mesure, il est conseillé de placer le système de nouveau en mode « référence » puis revenir en mode « mesure ». Ceci permet d'éliminer les dérives éventuelles qui pourraient se produire pendant le fonctionnement de l'appareil de mesure.

En effet, l'électronique du système de mesure se chauffe au démarrage et a besoin d'un temps déterminé pour arriver à stabilité. Ce temps est estimé à 1h pour la plupart des systèmes de mesure. Plus la précision requise est importante, plus le temps de stabilisation est long.

Même après ce temps d'échauffement, il pourrait y avoir des dérives occasionnelles pour différentes raisons.

Le fait de placer le système en mode « référence » puis revenir en mode « mesure » permet de supprimer les dérives éventuelles et d'assurer ainsi une bonne précision de la mesure.

#### La procédure est la suivante :

- 1. Au démarrage, le système est en mode « référence » par défaut. Dans ce mode, la sonde doit être placée en l'air, loin de tous objets conducteurs (métaux, carbone) d'une distance minimale supérieure à 5mm.
- 2. Appuyer sur la touche « **z** » pour activer le mode « mesure ». Il faut activer le mode « mesure » lorsque **la sonde se trouve encore en l'air**.
- <span id="page-13-0"></span>3. Pour repasser en mode « référence » afin de rattraper les dérives, lever la sonde dans l'air et appuyer sur la touche « **a** ».
- 4. Pour revenir en mode « mesure » afin de continuer la mesure, **appuyer sur la touche « z » lorsque la sonde se trouve encore en l'air**. C'est seulement après que l'on peut approcher la sonde de la cible pour faire la mesure.
- 5. Il faut respecter une attente d'au moins 1 seconde lors du passage du mode « air » vers le mode « reference ».

Les deux touches de raccourci clavier « a » et « z » attribuées à cette opération se trouvent côte à côte sur le côté gauche de l'écran. Ainsi, l'utilisateur peut manipuler la sonde d'une main et passer d'un mode de mesure à l'autre avec l'autre main rapidement.

Sur l'onglet « Sweep », on peut visualiser le mode de fonctionnement de l'appareil. Voir ci-dessous :

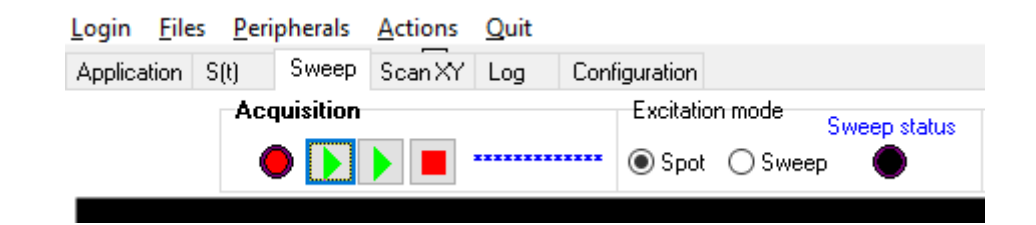

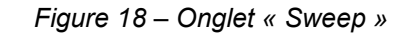

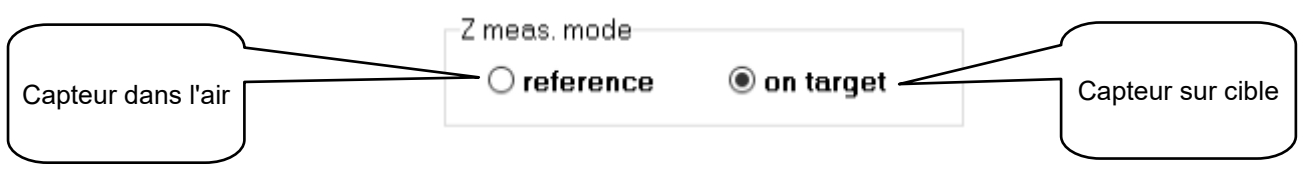

*Figure 19 – Sélecteurs de modes « reference » et « on target »*

*Note : il faut choisir le mode « on target » pendant que le capteur se trouve encore dans l'air, loin de tous objets conducteurs.* Une fois le mode « on target » activé, le signal converge vers le point (0,1) du plan d'impédance normalisée, comme le montre la figure ci-dessous.

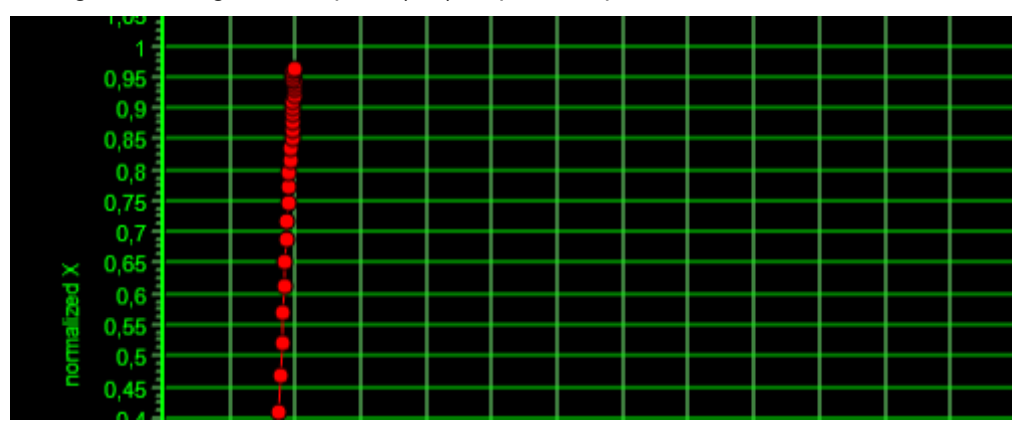

*Figure 20 – Convergence du signal vers le point (0,1)*

Important : si le point du signal ne se trouve pas exactement sur le point (0,1), il faut de nouveau faire une mesure de référence : lever la sonde dans l'air, loin de tout objet métallique, revenir au mode « reference », attendre au moins 1 seconde puis passer au mode « on target ».

Avant de commencer une mesure, il est important de s'assurer que le signal se trouve au point (0,1) lorsque la sonde se trouve dans l'air, ce afin d'éviter les dérives éventuelles. Si ce n'est pas le cas, lever la sonde, appuyer sur la touche « a », attendre environ 1 seconde puis appuyer sur la touche « z » et attendre encore 1 seconde. Ensuite, il est possible de faire la mesure.

Le logiciel WinEC2017 fournit un signal qui indique la proximité du signal du point (0,1) (voir figure 14). Plus ce signal est proche de zéro, plus la sonde est loin des objets conducteurs aux alentours. Lorsque ce signal varie autour de 0,001, on peut être sûr que la sonde se trouve déjà assez loin des objets conducteurs autours d'elle et que la condition de référence est remplie.

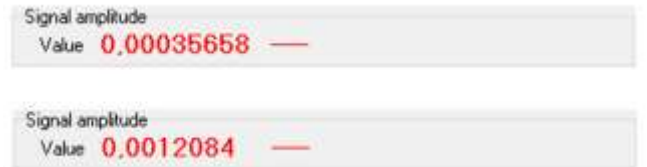

*Figure 21 – 2 valeurs de l'amplitude du signal qui indique que la sonde est déjà assez éloignée de tous objets conducteurs (amplitude avec 2 zéros après la virgule)*

La mesure peut commencer sous 2 conditions :

- 1. La touche « z » est enfoncée
- 2. L'amplitude du signal est assez importante

*(passer à la page suivante …)*

### **5.3 Chargement d'un fichier d'étalonnage**

Un fichier d'étalonnage permet d'obtenir une lecture correcte de la conductivité électrique. On utilise au moins un fichier étalonnage pour une application donnée. On peut aussi en avoir plusieurs, chaque fichier peut correspondre à un étalonnage différent réalisé dans des conditions différentes. Pour que la lecture des résultats soit cohérente, un seul fichier d'étalonnage doit être utilisé.

Les fichiers d'étalonnage ont l'extension \*.mod. Par exemple, le fichier « Al 75µm.mod » est le fichier d'étalonnage pour la mesure de conductivité électrique des revêtements aluminium dont l'épaisseur nominale est 75 µm.

Lors du démarrage, on charge un fichier \*.srk qui inclut déjà un étalonnage. Cependant, au cours du fonctionnement du logiciel, il est également possible de charger un autre fichier d'étalonnage pour changer le comportement de l'appareil.

Pour ce faire, cliquer sur le bouton « Cx1 » pour ouvrir le dialogue d'importation de fichier d'étalonnage.

<span id="page-16-0"></span>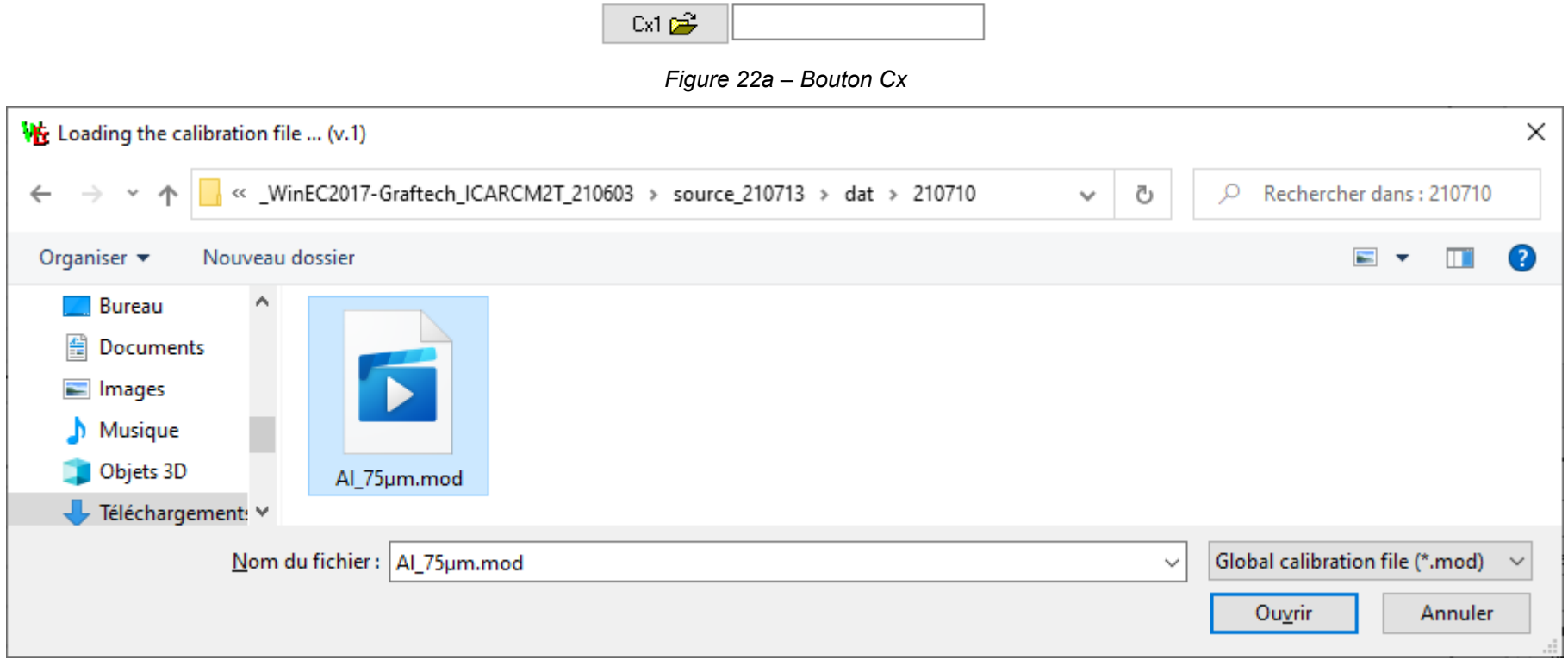

*Figure 22b – Chargement d'un fichier d'étalonnage avec le bouton « Cx1 »*

Une fois un fichier d'étalonnage chargé, il va remplacer l'étalonnage existant chargé au démarrage du logiciel. Pour conserver cette configuration nouvelle dans un fichier de démarrage \*.srk, il est conseillé de sauvegarder cette configuration dans un nouveau fichier \*.srk avec le menu « Files-Save configuration as ».

### **5.4 Raccourcis clavier**

Un jeu de touches de fonction permet de régler rapidement les axes des graphiques de WinEC ou pour changer de modes de fonctionnement

- **1. Touche F1 « réglage rapide des axes » :**
	- Appuyer une fois sur F1 rend les axes automatiques, ceux-ci s'adaptent automatiquement au contenu du graphique
	- Appuyer une deuxième fois sur F1 rend les axes fixes et réduit le contenu d'un cran afin de créer une marge autour du contenu du graphique
- 2. **Touche F2 « effacer tout » :** effacer le contenu du graphique. Toutes les courbes seront effacées.
- 3. **Touche F3 « mémoriser une courbe » :** figer la courbe en cours et dessiner une nouvelle courbe
- 4. **Touche F4 « zoom in, agrandissement » :** agrandir le contenu situé au centre du graphique
- 5. **Touche F5 « zoom out, réduction » :** réduire le contenu du graphique
- 6. **Touche ''a'' :** passer l'appareil en mode « reference » (ou « air »)
- 7. **Touche ''z'' :** passer l'appareil en mode « on target » (ou « mesure »).

### **5.5 Définir une temporisation pour la mesure**

Le système WinEC™ et Z-Scope\*VN2K20 fait des mesures à une vitesse d'environ 40 points par seconde.

<span id="page-17-0"></span>Il est parfois nécessaire de ralentir la cadence des mesures afin d'obtenir un nombre raisonnable de points de mesure sur une très longues période (plusieurs heures, par exemple). Dans ce cas, il conviendrait de faire une mesure toute les secondes, toutes les minutes, voire plus.

<span id="page-17-1"></span>A cet effet, les commandes « Rate (1/ms) » et « Length » sont prévues (voir ci-dessous).

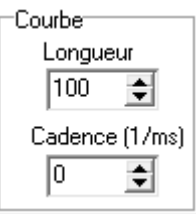

*Figure 23 - Commandes « Longueur » et « Rate (1/ms) »*

La cadence peut être réglée par pas de 1. La valeur de « Rate » correspond au temps d'attente en millisecondes après une mesure avant de commencer la mesure suivante. « Rate » peut être réglée de 1 à 100 000 (soit 100 secondes).

Pour désactiver la temporisation, on entre la valeur 0 pour « Rate ». Le message suivant apparaîtra :

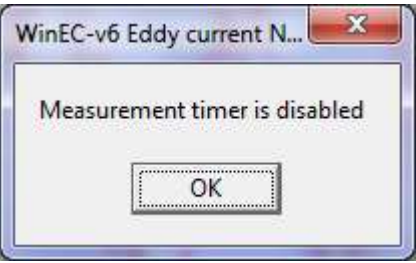

*Figure 24 – Message lors de la désactivation du timer.*

En combinant la valeur de cadence et le nombre de points d'une courbe, on peut définir une fenêtre de mesure couvrant plusieurs heures. Par exemple, si l'on définit une valeur de 30 000 pour « Rate », soit une demi minute de temps d'attente, et une longueur de courbe de 6 000 points, la fenêtre d'observation sera de 3 000 secondes, soit presque une heure.

**Note :** la précision du temps d'attente proposé par Windows peut être moins bonne que celle d'une horloge.

### **6 Correction sur 2 points du système de mesure**

#### **6.1 Généralités**

Tout système de mesure, même déjà étalonné, dérive plus ou moins dans le temps. La prise de référence dans l'air (voir paragraphe 5.2) et la correction sur 2 points permettent d'obtenir des résultats de mesure cohérents d'un appareil sur une longue période. Elle permet aussi d'aligner plusieurs appareils de mesure différents. Ceci est possible à l'aide d'un jeux d'étalons à 2 valeurs.

En effet, le comportement d'un appareil de mesure peut changer avec le temps. Il peut aussi être affecté par un changement de température. De même, la conductivité électrique d'un métal varie avec la température : les résultats obtenus à 25°C et de 35°C sont différents. D'après la norme internationale ASTM, il est recommandé de réétalonner l'appareil de mesure à l'aide d'un jeu d'étalons plusieurs fois au cours d'une séance de mesure.

La nécessité de réétalonner est encore plus vrai lorsqu'on dispose de plusieurs appareils de mesure. Dans ce cas, il est nécessaire de réétalonner les appareils avec un même jeu d'étalons. Si les appareils se trouvent sur des sites différents, il est conseillé de faire circuler le même jeu d'étalons entre les différents sites.

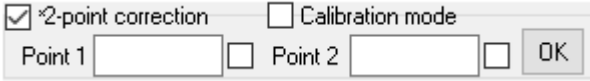

*Figure 25 – L'outil de correction par 2 points de WinEC™*

<span id="page-19-0"></span>Il est également conseillé de conserver un jeu d'échantillons comme référence. Il est préférable de choisir des échantillons dont les valeurs de conductivité correspondantes sont les plus éloignées possible afin qu'elles représentent toute l'échelle de mesure. Il est obligatoire d'indiquer le point exact où la valeur de conductivité a été constatée car sur un même échantillon la conductivité n'est souvent pas uniforme. Noter la valeur de conductivité près du point de référence correspondante.

<span id="page-19-1"></span>Une procédure générale de correction sur 2 points est décrite ci-dessous :

- 1. Pendant que l'appareil Z-Scope\*VN2K20 est en train de faire des mesures (mode « mesure » ou « on target »), placer la sonde sur le 1er point de référence (« Point 1 »). Entrer la valeur de conductivité de ce point de référence puis valider par la touche « Entrée ». La case à cocher située à droite du champ de valeur doit devenir automatiquement cochée et indique que la prise de référence sur le point 1 a bien été effectuée.
- 2. Ensuite, placer la sonde sur le 2<sup>ème</sup> point de référence (« Point 2 »). Tenir bien la sonde sans la bouger. Entrer la valeur de conductivité de ce point de référence puis valider par la touche « Entrée ». La case à cocher située à droite du champ de valeur doit devenir automatiquement cochée et indique que la prise de référence sur le point 2 a bien été effectuée.
- 3. Cliquer sur le bouton OK pour valider la correction sur 2 points. Cette action est obligatoire.
- 4. Cocher la case "2-point correction" pour appliquer la correction sur 2 points sur les résultats de mesure. Décocher cette case retirera l'effet de la correction. Pour tester si la correction a bien été effectuée, cocher et décocher la case "2-point correction" pour voir l'effet de la correction.
- 5. Après l'action 4, les résultats de mesure seront corrigés selon la méthode de 2 points de référence.

Si la correction est correctement effectuée, la valeur affichée par le logiciel sera très proche de la valeur de la conductivité enregistrée au préalable du point de référence. Pour vérifier, placer la sonde sur un point de référence et comparer la valeur de mesure affichée sur l'écran d'ordinateur avec la valeur notée près du point de référence.

Les deux actions "prise de référence dans l'air » (voir paragraphe 5.2) et « correction sur 2 points » devraient être répétées aussi souvent que possible afin d'obtenir des résultats de mesure corrects.

### **6.2 Remarques importantes concernant la correction sur 2 points**

- 1. L'ordre des points de correction n'est pas important : on peut choisir l'un des 2 points de référence comme « Point 1 ». Le point de référence restant sera le « Point 2 ».
- 2. La valeur de conductivité électrique varie fortement sur la surface d'un échantillon. La méthode des courants de Foucault est très ponctuelle et permet de relever la conductivité d'une surface légèrement plus petite que le bout de la sonde. Il est donc nécessaire de marquer très précisément le point qu'on veut utiliser comme point de référence. Une valeur obtenue par une autre méthode avec une résolution spatiale plus faible (valeur obtenue sur une surface plus grande) ne peut être utilisée comme valeur de référence.
- 3. Pour conserver une cohérence des résultats de mesures dans le temps, l'utilisation de la correction sur 2 points est nécessaire. Les points de référence doivent avoir des valeurs de conductivité proches des 2 extrémités de la plage de conductivité souvent constatée. Par exemple, pour une plage de conductivité entre 16 MS/m et 25 MS/m, il serait bon d'avoir 2 points de référence dont les conductivités sont proches de ces valeurs.

### **6.3 Correction sur 2 points pour l'application ICAR-CM2T**

La correction sur 2 points pour l'application de mesure de conductivité électrique de revêtement métallique d'ICAR-CM2T a été élaborée spécialement. Elle sera décrite en détails ci-dessous.

Le jeu d'échantillons de correction est fourni dans le paquet. Il s'agit de 2 échantillons d'aluminium de conductivités connues. Ils sont numérotés respectivement 1 et 8.

<span id="page-20-0"></span>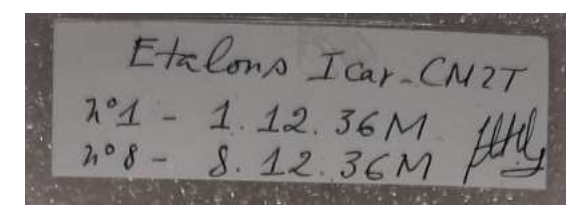

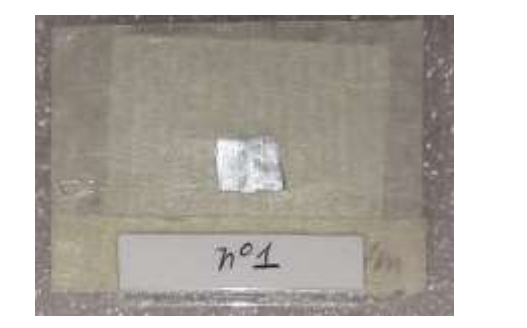

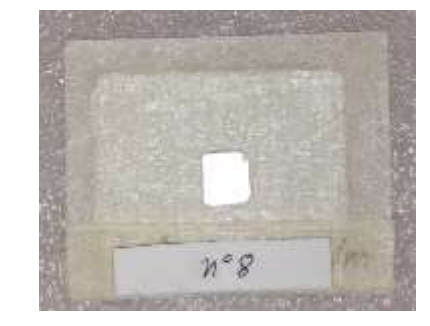

*Figure 26 – Jeu d'échantillons de correction pour ICAR-CM2T*

<span id="page-20-1"></span>La procédure de correction par 2 points dédiée à l'application d'ICAR-CM2T est décrite ci-dessous :

1. Pendant que l'appareil Z-Scope\*VN2K20 est en train de faire des mesures (mode « mesure » ou « on target »), placer la sonde sur le 1er point de référence (« Point 1 »). Cocher la case « Calibration mode » pour passer en mode « correction ». L'affichage des résultats deviendra comme suit :

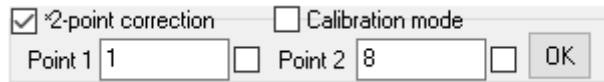

*Figure 27 – Interface de correction. Les valeurs des échantillons de référence (1 et 8) sont affichées d'office*

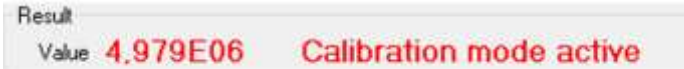

*Figure 28 – Affichage pendant le mode « correction ». La valeur de conductivité n'est pas à prendre en compte.*

- 2. Cliquer gauche avec la souris dans le champ de valeur du point 1 puis valider par la touche « Entrée ». La case à cocher située à droite du champ de valeur doit devenir automatiquement cochée et indique que la prise de référence sur le point 1 a bien été effectuée.
- 3. Ensuite, placer la sonde sur le 2<sup>ème</sup> point de référence (« Point 2 »). Tenir bien la sonde sans la bouger. Cliquer gauche avec la souris dans le champ de valeur du point 2 puis valider par la touche « Entrée ». La case à cocher située à droite du champ de valeur doit devenir automatiquement cochée et indique que la prise de référence sur le point 2 a bien été effectuée.
- 4. Cliquer sur le bouton OK pour valider la correction sur 2 points. Cette action est obligatoire.
- 5. La case "2-point correction" sera cochée automatiquement après le clic sur le bouton OK (ou l'appui sur la touche Entrée) ce qui indique que la correction sur 2 points a bien été appliquée. Décocher cette case retirera l'effet de la correction. Pour tester si la correction a bien été effectuée, cocher et décocher la case "2-point correction" pour voir l'effet de la correction. Si la correction a été correctement effectuée, lorsqu'on place la sonde sur l'échantillon de référence n°1, l'affichage « Value » devra afficher un chiffre très proche de 1, par exemple 1,02. De même, lorsqu'on place la sonde sur l'échantillon de référence n°2, l'affichage « Value » devra afficher un chiffre très proche de 8, par exemple 7.98.
- 6. Après l'action 4, les résultats de mesure seront corrigés selon la méthode de 2 points de référence.
- 7. Décocher la case « Calibration mode » pour passer en mode normal. L'affichage de la conductivité sera rétabli.

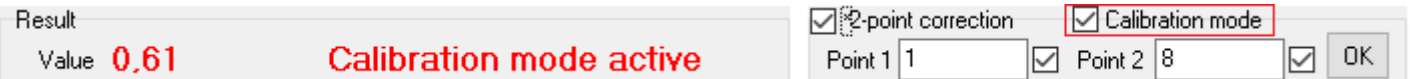

*Figure 29 – « Calibration mode » cochée et l'affichage de l'interface pendant ce mode*

| Result          |     | *2-point correction | liC.<br>∠alibration mode <sup>l</sup><br><br>                |
|-----------------|-----|---------------------|--------------------------------------------------------------|
| Value<br>587F07 | vm. | Point               | 0K<br>18<br>سمحاء<br>$\frac{1}{2}$ oint $\frac{1}{2}$<br>∣∣∨ |

*Figure 30 – « Calibration mode » décochée et l'affichage de l'interface pendant ce mode*

## **7 Précision de la mesure**

La mesure de conductivité électrique par courants de Foucault est une mesure indirecte qui est influencée par plusieurs facteurs :

- 1. Inclinaison de la sonde. Il s'agit du facteur influent le plus souvent rencontré lors de la mesure.
- 2. La distance entre la sonde et la cible (entrefer). Ce facteur intervient lorsqu'on ne peut pas placer directement la sonde sur la cible.

Ces deux facteurs ont un effet similaire. La variation maximale que peuvent causer des variations d'inclinaison et de distance est indiquée la courbe cidessous. La courbe représente une variation de la conductivité électrique lue lorsque la distance ou l'inclinaison est nulle (côté droite) et l'inclinaison ou la distance est maximale (côté gauche). L'erreur causée va d'environ 25 MS/m à environ 26 MS/m, soit environ 1 MS/m.

L'utilisation indiquée est au contact mécanique avec la cible (distance nulle). La correction sur les échantillons de référence est faite au contact.

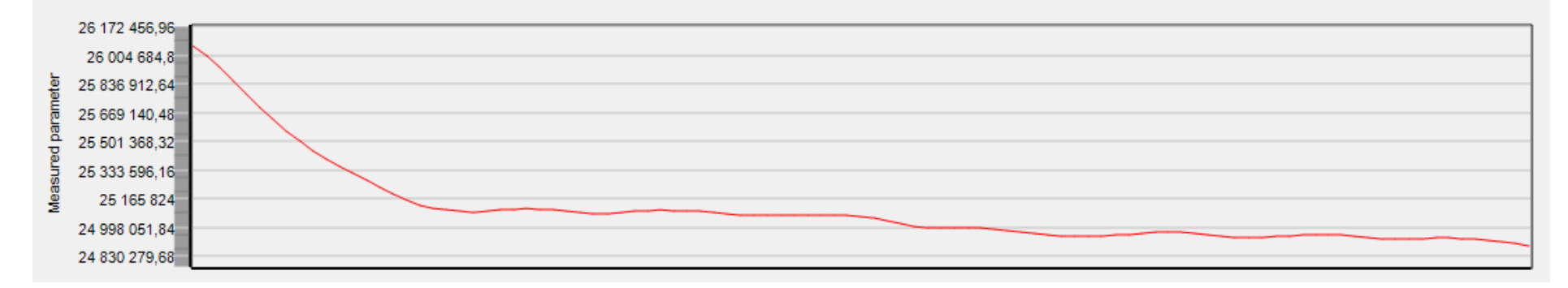

<span id="page-22-0"></span>*Figure 31 – Variation de la lecture conductivité en fonction de l'angle d'inclinaison de la sonde de 0° à 15°. La valeur maximale (à l'extrême gauche) est la valeur à partir de laquelle le système arrête de mesurer pour cause d'inclinaison ou distance excessives.*

Les échantillons de référence sont de l'aluminium avec une conductivité électrique évaluée à 36 MS/m. L'étalonnage du système est basé sur cette valeur.

Il est possible d'affiner davantage l'étalonnage avec des échantillons disponibles chez Goodfellow, par exemple la référence AL000391. Il s'agit d'un aluminium de haute pureté : 99,999%.

### **8 Réglage des paramètres du logiciel**

<span id="page-23-0"></span>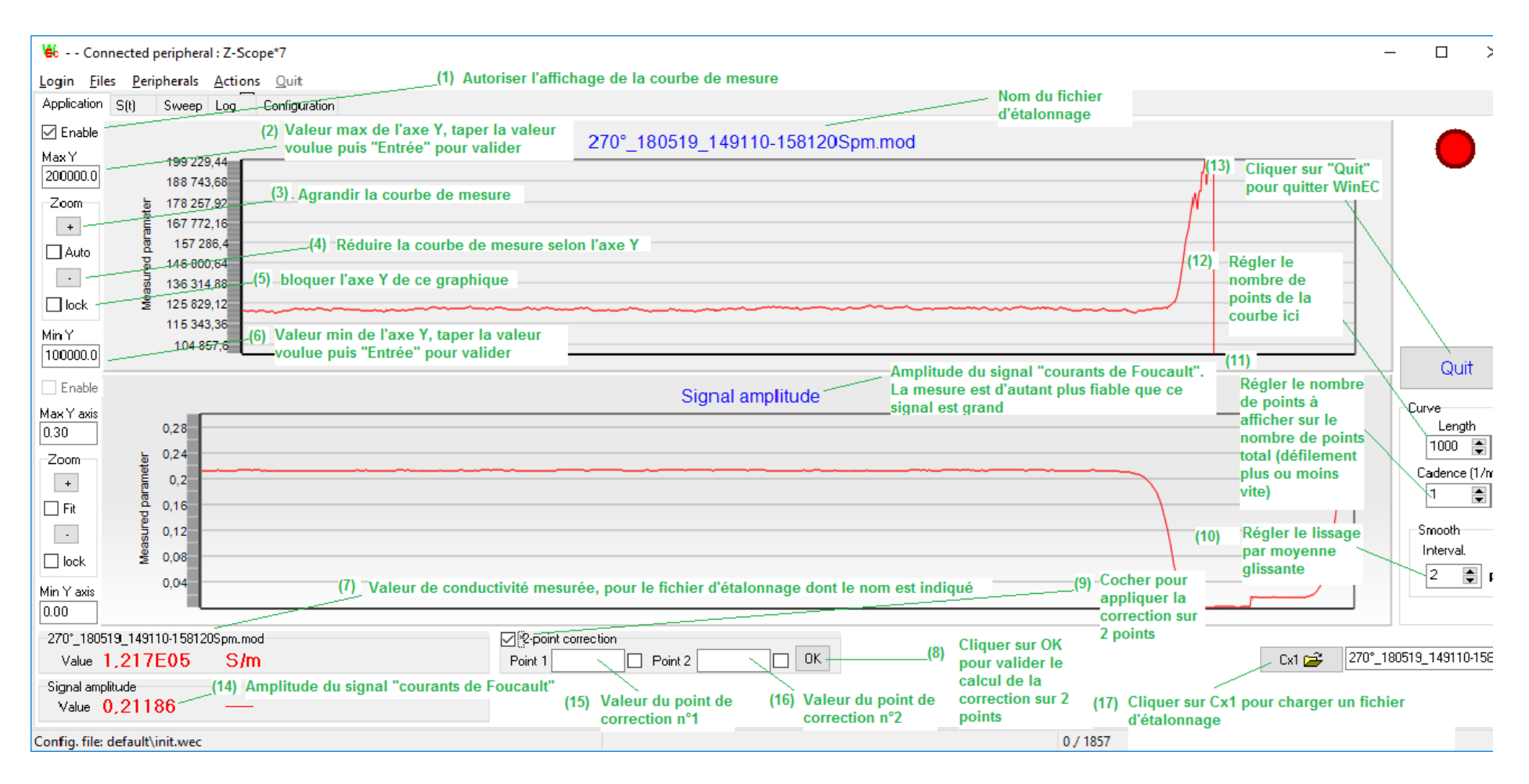

*Figure 31 – Les commandes de la fenêtre de mesure*

#### **Classés selon le numéro de légende**

- 1. « Enable » : autoriser l'affichage du graphique de mesure
- 2. « Max Y » : réglage de la valeur maximale de l'axe Y (pareil pour le graphique inférieur): entrer la valeur désirée avec le clavier, puis confirmer par la touche « Entrée »
- 3. « Zoom in » : pour agrandir la courbe selon l'axe Y
- 4. « Zoom out » : réduire la courbe selon l'axe Y
- 5. « Lock » : cocher pour bloquer les valeurs max et min de l'axe Y
- 6. « Min Y » : réglage de la valeur minimale de l'axe Y (pareil pour le graphique inférieur): entrer la valeur désirée avec le clavier, puis confirmer par la touche « Entrée »
- 7. Affichage du résultat de mesure, le nom du fichier d'étalonnage étant affiché au-dessus
- 8. « OK »: bouton de validation du calcul de la correction par 2 points
- 9. « \*2-point correction » : case à cocher pour appliquer la correction sur 2 points
- 10. « Smooth » : réglage du lissage à moyenne glissante. Plus la valeur « Interval" est grande, plus le lissage est importante, mais le système sera moins réactif au changement
- 11. « Rate »: réglage de la cadence d'acquisition. Ceci est l'intervalle de temps entre 2 mesures successives. Plus la valeur est grande, plus le defilement est lent. Ce réglage est fait pour pouvoir enregistrer sur un temps long sans avoir à avoir de grands fichiers de mesure
- 12. « Length »: réglage de la longueur de la courbe de mesure. « Length » représente le nombre total de points contenus dans une courbe de mesure. Plus « Length » est important, plus long sera le temps de mesure enregistré. Ne pas régler « Length » à une valeur supérieure à 10000 car ceci risque de perturber le fonctionnement du logiciel.
- 13. « Quit »: bouton pour quitter le logiciel
- 14. « Signal amplitude » : amplitude signal des courants de Foucault. Plus ce signal est important, plus la mesure sera fiable. Ajuster la position pour que l'amplitude de ce signal est suffisamment grande. Normalement, ce signal atteint sa valeur maximale lorsque la sonde est la plus proche possible de la cible
- 15. « Point 1 » : entrer ici la valeur de conductivité du 1er point de référence, après avoir place la sonde sur ce point de référence. Presser la touche « Entrée » pour confirmer
- 16. « Point 2 » : entrer ici la valeur de conductivité du 2<sup>ème</sup> point de référence, après avoir place la sonde sur ce point de référence. Presser la touche « Entrée » pour confirmer
- 17. « Cx1 » : cliquer sur ce bouton pour charger un fichier d'étalonnage fourni par Sciensoria

#### **Classé selon l'ordre d'utilisation**

- 1. « Cx1 » : cliquer sur ce bouton pour charger un fichier d'étalonnage fourni par Sciensoria
- 2. « Enable » : autoriser l'affichage du graphique de mesure
- 3. « Max Y » : réglage de la valeur maximale de l'axe Y (pareil pour le graphique inférieur): entrer la valeur désirée avec le clavier, puis confirmer par la touche « Entrée »
- 4. « Zoom in » : pour agrandir la courbe selon l'axe Y
- 5. « Zoom out » : réduire la courbe selon l'axe Y
- 6. « Lock » : cocher pour bloquer les valeurs max et min de l'axe Y
- 7. Affichage du résultat de mesure, le nom du fichier d'étalonnage étant affiché au-dessus
- 8. « Signal amplitude » : amplitude signal des courants de Foucault. Plus ce signal est important, plus la mesure sera fiable. Ajuster la position pour que l'amplitude de ce signal est suffisamment grande. Normalement, ce signal atteint sa valeur maximale lorsque la sonde est la plus proche possible de la cible
- 9. « Min Y » : réglage de la valeur minimale de l'axe Y (pareil pour le graphique inférieur): entrer la valeur désirée avec le clavier, puis confirmer par la touche « Entrée »
- 10. « Point 1 » : entrer ici la valeur de conductivité du 1er point de référence, après avoir place la sonde sur ce point de référence. Presser la touche « Entrée » pour confirmer
- 11. « Point 2 » : entrer ici la valeur de conductivité du 2<sup>ème</sup> point de référence, après avoir place la sonde sur ce point de référence. Presser la touche « Entrée » pour confirmer
- 12. « OK »: bouton de validation du calcul de la correction par 2 points
- 13. « \*2-point correction » : case à cocher pour appliquer la correction sur 2 points
- 14. « Smooth » : réglage du lissage à moyenne glissante. Plus la valeur « Interval" est grande, plus le lissage est importante, mais le système sera moins réactif au changement
- 15. « Rate »: réglage de la cadence d'acquisition. Ceci est l'intervalle de temps entre 2 mesures successives. Plus la valeur est grande, plus le défilement est lent. Ce réglage est fait pour pouvoir enregistrer sur un temps long sans avoir à avoir de grands fichiers de mesure
- 16. « Length »: réglage de la longueur de la courbe de mesure. « Length » représente le nombre total de points contenus dans une courbe de mesure. Plus « Length » est important, plus long sera le temps de mesure enregistré. Ne pas régler « Length » à une valeur supérieure à 10000 car ceci risque de perturber le fonctionnement du logiciel.
- 17. « Quit »: bouton pour quitter le logiciel

### **8.1 Informations complémentaires à propos de l'appareil Z-Scope\*VN2K20™ pour ICAR-CM2T**

#### *8.1.1 Matériel*

La sonde utilisée pour la mesure de conductivité électrique de l'application ICAR-CM2T a un élément actif rond de 2,6 mm de diamètre. La zone de revêtement mesurée est légèrement plus petite que l'élément actif.

La sonde doit être uniquement branchée sur la voie 2 (Ch2) du Z-Scope\*VN2k20™ destiné à ICAR-CM2T.

### *8.1.2 Logiciel WinEC™*

Cliquer droit avec la souris sur le fichier WinEC2017.exe et choisir « propriétés » pour afficher des informations sur la version du logiciel :

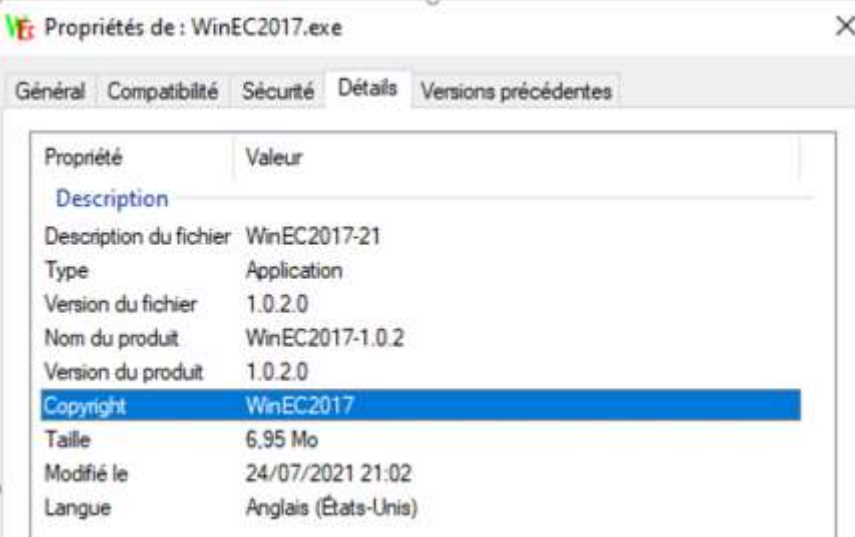

*Figure 32 – Propriétés de la version de WinEC™ livrée à ICAR-CM2T*

<span id="page-26-2"></span><span id="page-26-1"></span><span id="page-26-0"></span>Les fichiers de configuration sont situés dans le dossier "Default ».

La documentation se trouve dans le dossier « Doc ».

### **8.2 A propos de l'application de mesure de conductivité électrique de revêtement métallique d'ICAR-CM2T**

Le système Z-Scope\*VN2k20 et WinEC™ de Sciensoria a été personnalisé pour l'application de mesure de conductivité électrique de revêtement métallique de ICAR-CM2T.

L'étude a été menée principalement sur l'échantillon de revêtement d'Al sur PEEK envoyé par M. Ezo'o. Un étalonnage a été fait afin de déterminer la conductivité électrique du revêtement de l'échantillon, réputé épais de 75 µm.

Des étalonnages ultérieurs basés sur les échantillons fournis par Goodfellow seront effectués.

### **9 Instructions pour la maintenance**

Le dispositive fourni n'est pas prévu pour fonctionner dans les conditions suivantes :

- 1. Humidité supérieure à 95%, pas de condensation
- 2. Grande chaleur au-dessus de 40°C
- 3. Chocs violents ou fréquents
- La sonde et le câble sont fragiles et ne devraient pas être pliés ou étirés

Il est conseillé de laisser le câble USB verrouillé sur le boîtier. Des débranchements/rebranchements fréquents peuvent causer l'usure prématurée du connecteur

# <span id="page-27-0"></span>**10 Support technique et garantie**

### **10.1 Contact support technique**

Sciensoria sarl 18 avenue Joseph Jan 35170 BRUZ, FRANCE Tél : +33 2 99 57 19 71 WhatsApp : +33 6 89 33 95 59

<span id="page-27-1"></span>Email : [info@sciensoria.fr](mailto:support@sciensoria.fr)

### **10.2 Conditions de garantie**

<span id="page-27-4"></span><span id="page-27-3"></span><span id="page-27-2"></span>1 an pièce et main d'œuvre gratuites pour la réparation dans nos laboratoires du Z-Scope \*Vn2k20, 6 mois pour la sonde et son câble